Prot. n. 0010045 del 30/08/2023 - [UOR: SI000002 - Classif. < CLASSIF>]

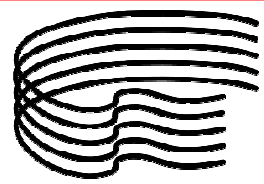

**CONSERVATORIO DI MUSICA STANISLAO GIACOMANTONIO** 

ISTITUTO SUPERIORE DI STUDI MUSICALI

## **Agli studenti dei corsi Accademici, Propedeutici e Preaccademici**

#### **Prenotazione esami sessione autunnale 2022/2023**

A partire da lunedì 04 settembre 2023 sarà possibile prenotare gli esami relativi agli appelli della sessione autunnale 2022/2023 accedendo alla propria area studenti della piattaforma ESSE3 all'indirizzo https://conscs.esse3.cineca.it.

Ad esclusione degli esami afferenti ai docenti di Storia della musica e di Musicologia sistematica cui sarà possibile iscriversi fino a sette giorni prima dell'appello stabilito, di norma, sarà possibile prenotare in autonomia gli esami fino a tre giorni prima della data dell'appello.

A meno di tre giorni dall'esame lo studente potrà chiedere direttamente al presidente della commissione di poter essere incluso nell'appello, il quale valuterà l'eventuale tardiva inclusione, tenuto anche conto del numero di prenotazioni già approvate.

## **App MyAFAM**

Si coglie l'occasione per invitare gli studenti che non lo avessero ancora fatto a scaricare l'app MyAFAM con la quale è possibile svolgere tutte le funzioni utili alla gestione della propria carriera accademica. Scarica l'app da Google Play Scarica l'app da Apple store

In allegato una guida relativa alla prenotazione appelli e gestione del libretto.

*Il Direttore*  M° Francesco Perri

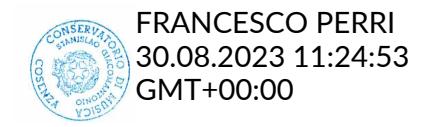

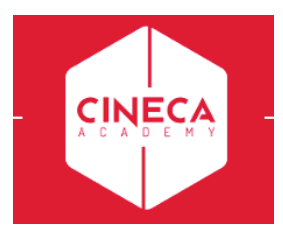

# **Miniguida al web studente prenotazione appelli e libretto**

#### **Destinatari: Studenti**

Per poter procedere è necessario accedere alla propria area riservata, tramite il sito di ateneo

**▶** Nel menu in alto a sinistra MENU cliccare su Login

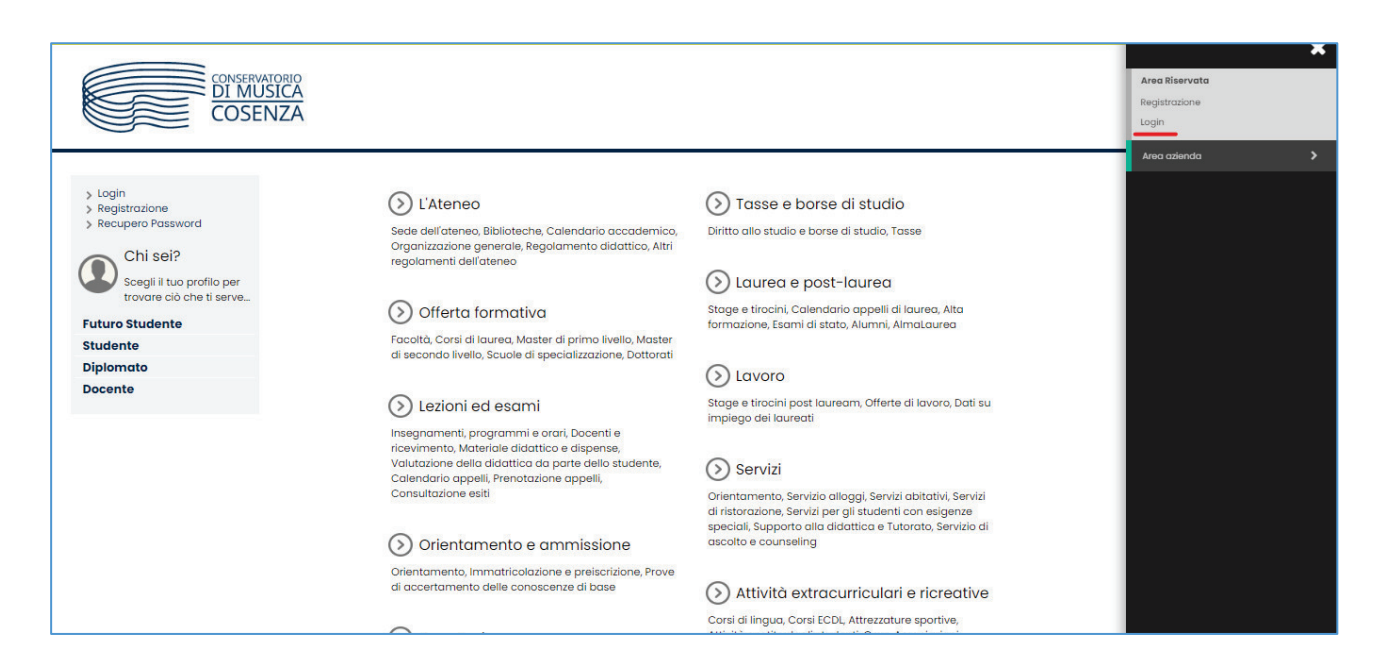

 $\triangleright$  Nella pagina web che si apre, selezionare l'AFAM di appartenenza tramite l'apposita tendina e inserire le proprie credenziali: username e password per accedere alle varie funzioni **N.B.** se non si è in possesso delle credenziali occorre richiederle all'ufficio di competenza in segreteria

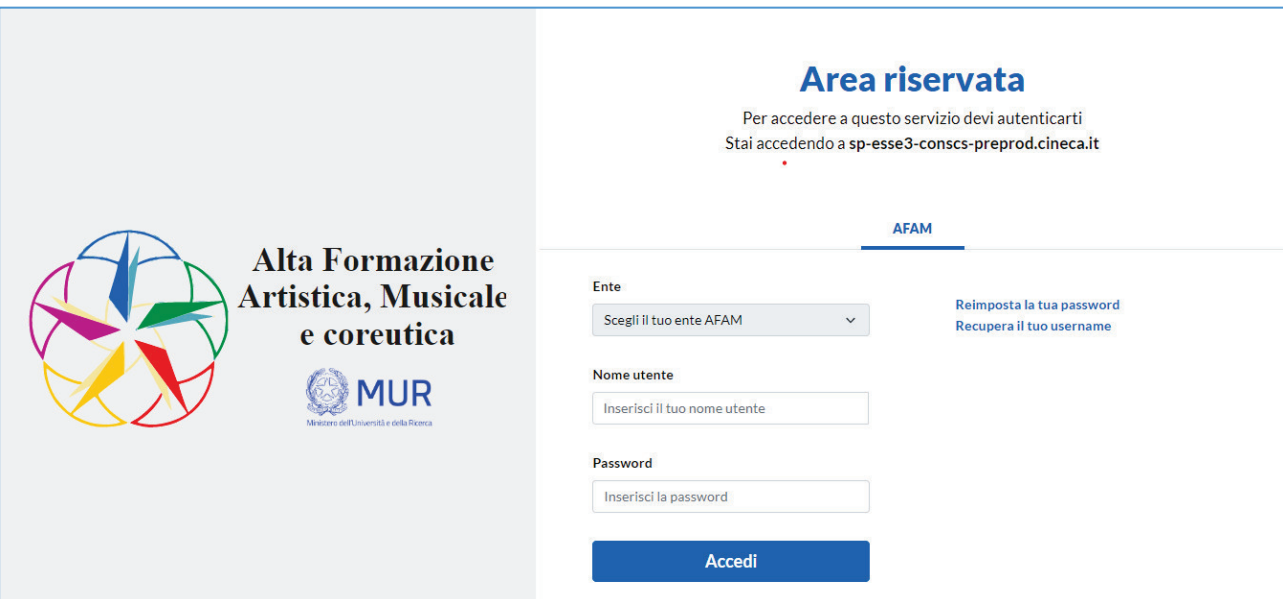

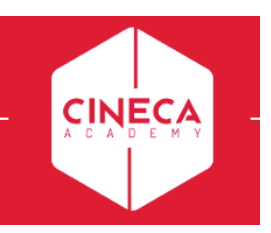

Ø Dalla home page dellarea Studente cliccare nuovamente sul Menù e selezionare la voce **Carriera** à **Libretto**

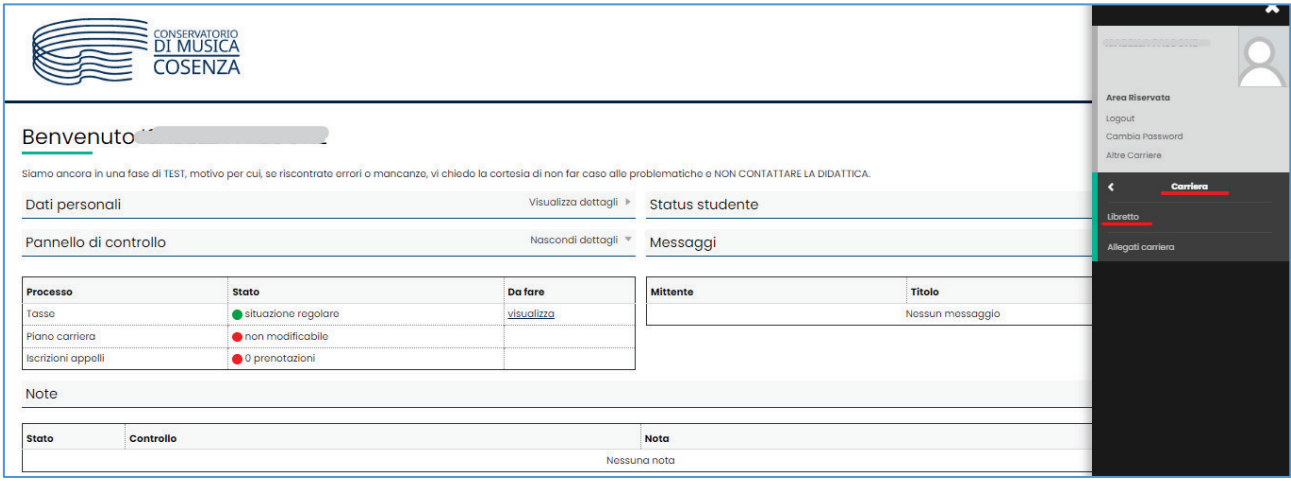

- Ø Nella pagina del **Libretto** si trovano tutte le attività didattiche che lo studente ha in carriera con lo stato di ognuna:
	- o se superate con quale esito e in che data
	- o se ancora da sostenere, ma non sono presenti appelli disponibili (icona $\Box$ )
	- o se è possibile prenotarsi agli appelli, come ad esempio nel caso dello screenshot seguente: si nota che l'icona è cliccabile e non sbarrata.

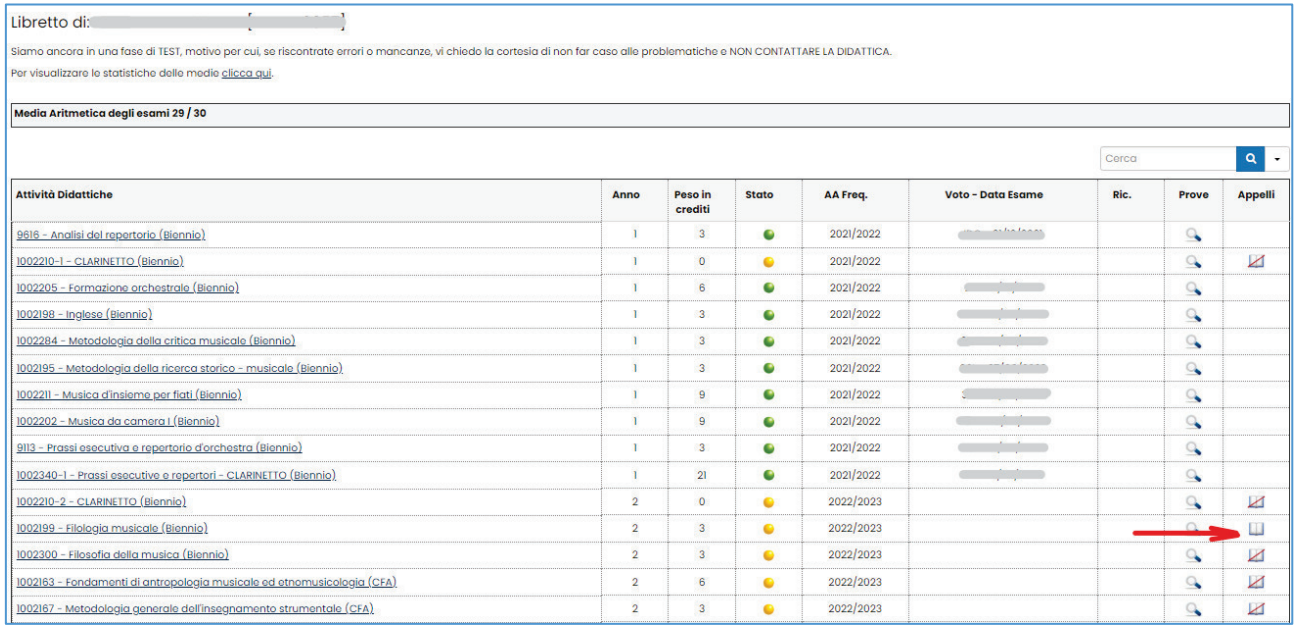

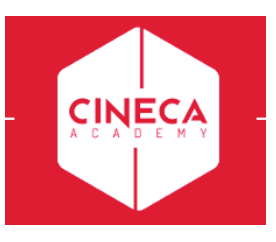

 $\triangleright$  Cliccando quindi sull'icona  $\blacksquare$  si viene reindirizzati alla pagina di prenotazione agli appelli per quella determinata attività didattica

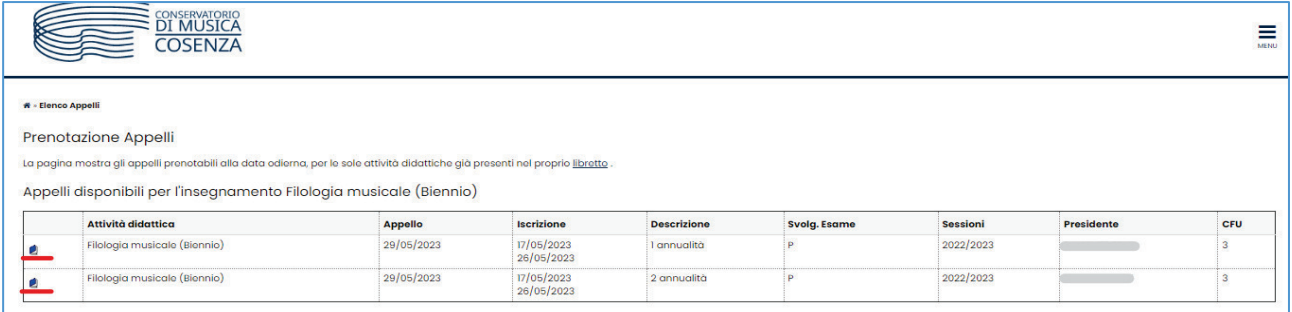

- **►** Per iniziare il processo di prenotazione, occorre cliccare sull'icona **in** corrispondenza dell'appello desiderato.
- ▶ Nella pagina successiva viene fatto un riepilogo delle caratteristiche dell'appello e viene richiesta la

Prenotati all'appello >>

conferma della prenotazione, eseguibile tramite il pulsante

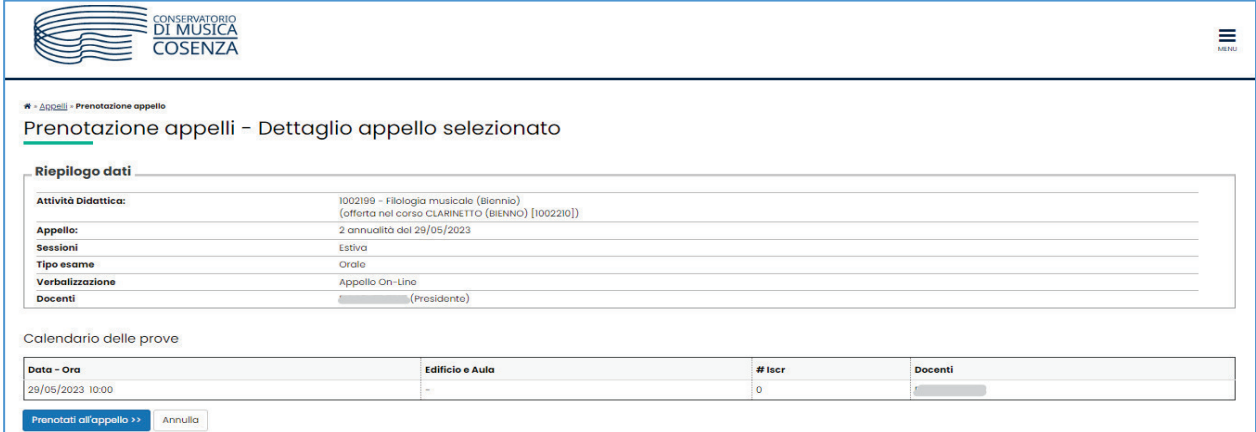

Ø Se i controlli in fase di prenotazione vengono superati, lo studente riceverà il messaggio di prenotazione effettuata e risulterà in lista iscritti lato docente e segreteria per quell'appello

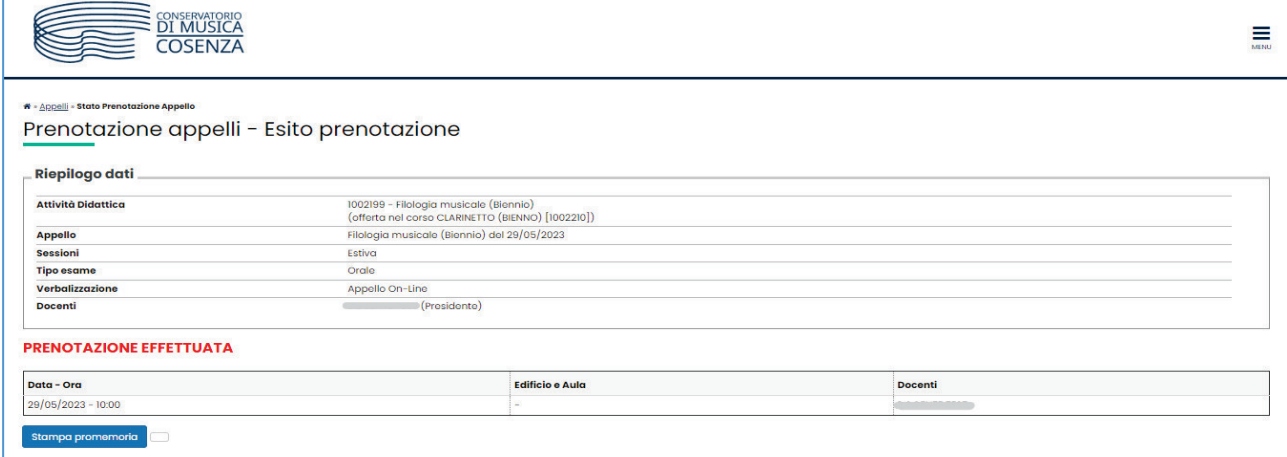

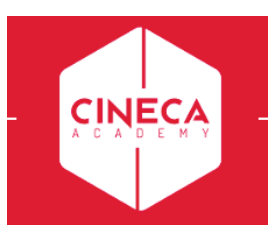

Ø Se si desidera controllare le prenotazioni effettuate, è possibile seguire il percorso: **menù -> Esami ->Bacheca prenotazioni**

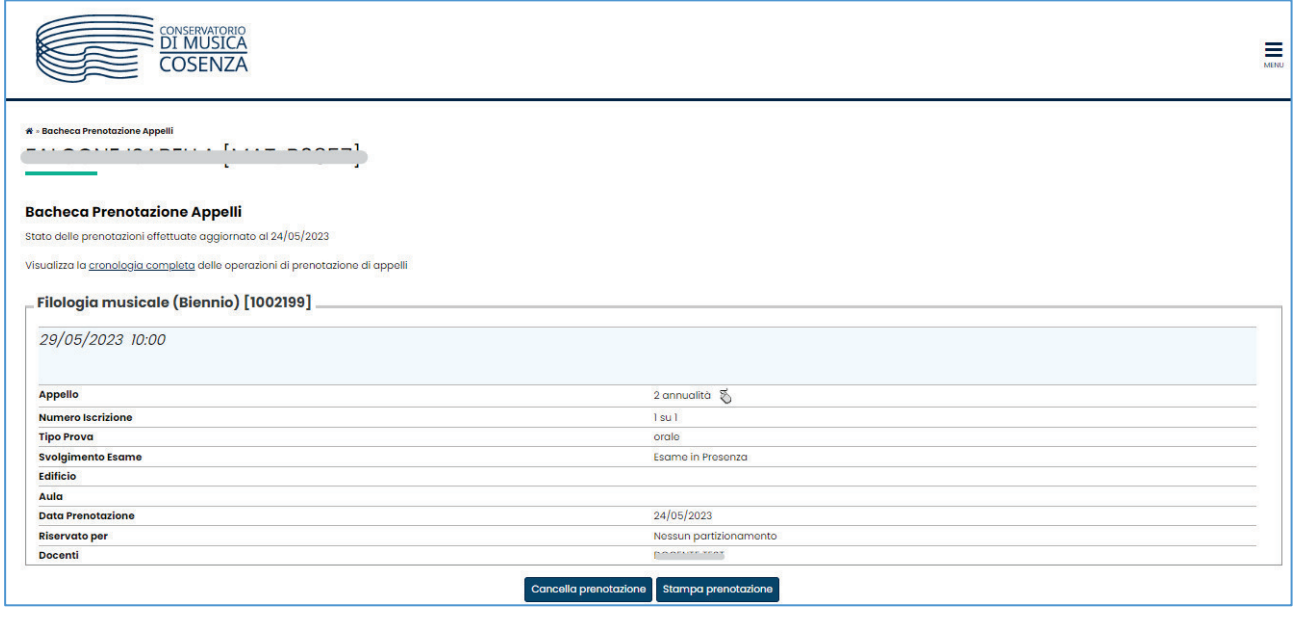

**N.B.** il pulsante concella prenotazione è da cliccare per eliminare la propria prenotazione dall'appello indicato, ma non sarà più disponibile, e quindi non sarà più possibile cancellare la propria prenotazione, una volta terminato il periodo di iscrizione all'appello.